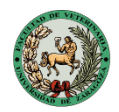

**Facultad de Veterinaria Universidad Zaragoza** 

## **INSTRUCCIONES PARA EL REGISTRO ELECTRÓNICO DE LOS ANEXOS DE LOS TFE**

- 1. Acceso al sitio web: [https://regtel.unizar.es](https://regtel.unizar.es/)
	- a. Haz click en "Acceder al registro"
- 2. Autenticación electrónica del alumno/profesor que lleva a cabo el depósito del anexo II. Puedes acceder por distintos medios:
	- **a. Credenciales unizar (NIF+NIP+Contraseña administrativa)**
	- b. DNI electrónico
	- c. Certificado electrónico
	- d. Clave permanente (Cl@ve)
- 3. Seleccionar menú "nueva solicitud" y formulario "Solicitud Genérica"
- 4. Definir el tipo de actuación como "Actuar como Interesado"
- 5. Seleccionar la Facultad de Veterinaria como destino del registro:
	- a. Abrir la ventana de seleccionar destino haciendo click en el símbolo (+) que aparece junto a: "Dirigido a: UNIVERSIDAD DE ZARAGOZA"
	- b. En el desplegable, volver seleccionar el símbolo [+] que aparece junto a UNIVERSIDAD DE ZARAGOZA
	- c. Seleccionar como destino Facultad de Veterinaria.
- 6. Cumplimentar el borrador de la solicitud genérica:
	- a. Asunto: Entrega Anexo X TFE
	- b. Expediente: dejar en blanco
	- c. Cumplimentar datos de contacto: se aconseja la notificación telemática e introducir un teléfono y dirección de correo electrónico de contacto.
	- d. Aportar documentación mediante el link "Subir documentos": Anexar el Anexo II firmado electrónicamente por los directores del TFE.
- 7. Guardar y **presentar la solicitud**. Si la solicitud se ha presentado con éxito, el estudiante/director recibirá un correo electrónico en la dirección que haya aportado como contacto.